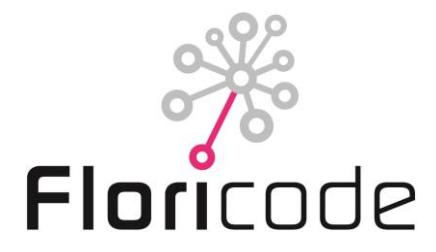

#### **PROZEDUR PRODUKTREGISTRIERUNG FLORICODE**

#### **1. Vorwort**

In diesem Dokument sind die Prozeduren beschrieben die Floricode folgt bei der Registrierung von Zierprodukte. In der Anhang ist die Anleitung enthalten für die online Anmeldung via unsere Website. Für die Preise bitte siehe die Preisliste auf unsere Website.

#### **2. Kontrolle des Namens**

Eine Namenskontrolle kann Problemen vorbeugen die beim in den Handel bringen einer Art auftreten können. Vor der Registrierung können Sie selbst einen Namenscheck auf dem Internet durchführen. Floricode benutzt dafür die folgenden Websites:

**www.plantscope.nl https://cpvoextranet.cpvo.europa.eu/mypvr/#!/publicsearch https://nederlandsrassenregister.nl/advanced-search.aspx https://www.boip.int/nl/merkenregister#/advanced-search**

Floricode kann auch eine Namenskontrolle durchführen, jedoch sind an diesen Service Kosten verbunden.

#### **Namensänderung**

An einer Namensänderung nach der Registrierung durch Floricode können Kosten verbunden sein. Beispielsweise wenn sich herausstellt, dass der beim Sortenschutzamt eingetragene Sortenname nicht übereinstimmt mit dem durch Floricode registrierten Sortenname, oder wenn ein Handelsname ohne zwingende Notwendigkeit geändert werden soll. Wenn sich herausstellt, dass ein bei Floricode registrierter Sortenname zu einem späteren Zeitpunkt vom Sortenschutzamt nicht akzeptiert wird und der Anmelder Floricode hierüber nicht informiert, werden ebenfalls für die Änderung des Namens kosten in Rechnung gestellt.

#### **3. Registrierung**

Die Anmeldungsprozedur ist eingeführt worden um den Prozeß glatt zu durchlaufen. Wenn die Anweisungen unten genannten nicht befolgt werden kann Verzögerung entstehen. Durch das ausfühlen eines Anfrageformular bekommen Sie einen Vertrag mit Floricode. Sie bekommen ein Login. Ohne ein Login können Sie nicht registrieren oder Produktkoden empfangen.

#### **3.1 Anmeldeformular (sehe der Anhang)**

Das Anmeldungsformular können sie bei Floricode digital ausfüllen über www.floricode.com. Das Formular muss vollständig ausgefüllt werden. Um zu verhindern das verschiedene Gärtner das gleiche Produkt bei Floricode registrieren lassen, zieht Floricode es vor das der ursprüngliche Züchter/Eigentümer das Produkt anmeldet. Hierdurch kann außerdem die vollständige Erteilung von Information über das Produkt gewährleistet werden.

Achtung**:** Unter "Vollständiger Produktname des Züchters" muss die Gattung, eventuell die Art und der (vorgeschlagene) Sorten- oder Rassenname genannt werden. Unter "Handelsname" geben Sie an unter welchem Namen das Produkt im Handel bekannt wird sein.

#### **3.2 Pflanzenmaterial**

#### **Ohne Pflanzenmaterial kann keine Registrierung vorgenommen werden!**

Es müssen mindestens 3 Stiele (Schnittblumen) oder 3 Töpfe (Topf- und Freilandpflanzen) bei Floricode abgegeben werden. Diese sollen **REPRÄSENTATIV** sein für die Sorte. Dies bedeutet dass ein Produkt geliefert werden muss das qualitativ hochwertig und genügend reif ist um es unmittelbar fotografieren zu können. Ist das gelieferte Material nicht im optimalen Blütestadium (z.B. Lilien) wird mit dem Anmeldungsverfahren gewartet bis das Produkt das gewünschte Stadium erreicht hat. Dies kann zu einer Verzögerung des Verfahrens führen. Für eine Mischungsanfrage sollen erst Drei Sorten registriert werden.

Wenn Floricode der Meinung ist dass das Pflanzenmaterial qualitativ unzureichend ist wird keine Registrierung vorgenommen. Bitte beraten Sie sich mit dem Registrierungsmitarbeiter wenn mehr als 10 Produkte pro Lieferung angeliefert werden.

#### **3.3 Öffnungszeiten**

Montags, Dienstags und Mittwochs zwischen 8.30 Uhr und 16.00 Uhr können Produkte zur Anmeldung angeliefert werden. Lilien bitte Montags liefern weil es einiger Zeit dauert bevor das optimale Blütestadium erreicht ist.

#### **4. Produktabbildung**

Zur Identifizierung des Produkts wird von jedem registrierten Produkt eine oder mehrere standardisierte Abbildungen angefertigt. Für die Gutachtung wird das Bild via E-mail verschickt. Antworten Sie bitte innerhalb von 14 Tagen. Sind Sie nicht einverstanden mit der Konfiguration des Produkt (Blickwinkel der Fotografie, Position der Pflanze oder Blume), dann ist Ablehnung möglich. Ablehnen auf Produktqualität oder Farbe auf Ihrem Monitor ist nicht möglich. Bei nicht Gutachten soll neues Material geliefert werden am angegebenen Datum. Das abgelehnte Bild wird archiviert und kann bis zum Austausch verwendet werden. Wird nicht reagiert innerhalb eines Jahres kann das Bild auf taxonomische Merkmale genehmigt werden.

#### **5. Publication**

Alle durch Floricode registrierten Produkte werden im Internet via Plantscope und die freie App FloriBook veröffentlicht. Die Veröffentlichung des Produktabbildung und der Beschreibung in Plantscope kann um ein Jahr verschoben werden. Dies können Sie auf dem Anmeldungsformular angeben. Abbildungen können verwendet werden für **digitales Angebot, Bildversteigerung oder Webshops.**

#### **6. Codenabgabe**

Sobald ein Produkt registriert ist wird ein Code abgegeben. Diesen Code empfangen Sie durch ein E-Mail. Auch das Aktivierungsdatum wird bekannt gemacht. Wird die Zahlungsbedingung nicht nachgekommen, dann folgt eine Inaktivierung der Produktcode.

#### **6.1 Beantragen einer Productcode**

Bevor eine Produktcode beantragt werden kann, ist eine Registrierung durch Floricode notwendig. Baumschuleprodukte die schon ein Kode haben von Stichting VARB sollen auch die obenstehende Prozedur durchlaufen bevor der Produktcode aktiviert wird im System von Floricode. Beantragung des Produktcodes ist gleichzeitig mit der Registrierung. Ist ein Produktcode nicht gewünscht kann man das im Formular angeben.

#### **6.2 Reaktivierung Produktcode**

Wenn ein Produktcode kürzer als 5 Jahre blockiert ist, wird es als neu bewertet und wird der Code reaktiviert.

Wenn ein Produktcode länger als 5 Jahre blockiert ist wegen fehlenden Umsatzes, wird angefordert das Produkt erneut zur Beurteilung anzureichen. Daten und Abbildung können aktualisiert werden mit dem mitgelieferten Sample.

#### **7. Preisen**

Die aktuelle Preisliste für Registrierung und Codierung Zierprodukte finden Sie auf dem Tarifblatt auf unsere Website. Für besondere Situationen wie z.B. 'Namenänderung' gelten andere Tarife.

#### **8. Weitere Information**

Haben Sie weitere Fragen über die Anmeldung, Registrierung und Produktcoderung bitte rufen Sie uns an oder senden Sie eine E-Mail:

- Telefon: +31 71 305 15 71
- E-Mail: productcodering@floricode.com

#### **ANLEITUNG ZUR DIGITALEN REGISTRATION**

Es ist möglich, das Anmeldeformular digital auszufüllen und bei Floricode einzureichen. Das entsprechende Programm finden Sie über www.floricode.com. Unter das Bild wählen Sie rechts 'Registrieren' aus. (siehe Beispiel unten).

### Floricode

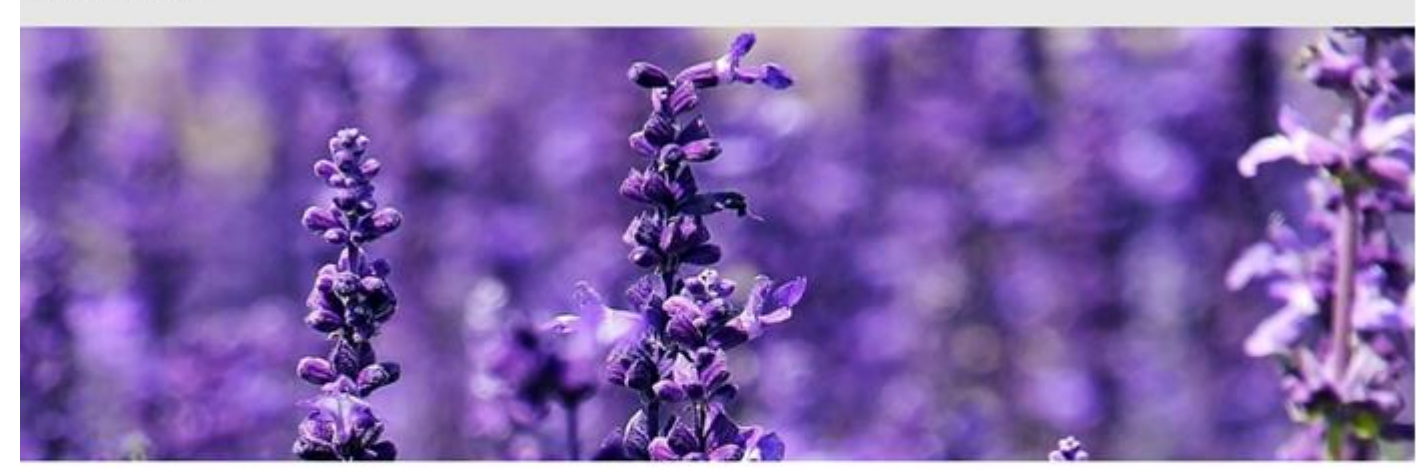

## Digitale Zusammenarbeit

Die niederländische Gartenbaubranche zählt zu den wichtigsten Wirtschaftszweigen der Niederlande. Selbst gestecktes Ziel der Branche ist es, im Jahre 2015 im Bereich des Informationsmanagements in Europa führend zu sein - weltweit wird dieses Ziel für 2020 angestrebt. Dazu braucht es eine zielorientierte und tatkräftige Organisation wie Floricode für die zentrale Unterstützung des Informationsmanagements der Wertschöpfungskette durch Registrierung, Standards und Codes.

#### Über den Button "Registrieren" gelangen Sie in die Einlog-Maske.

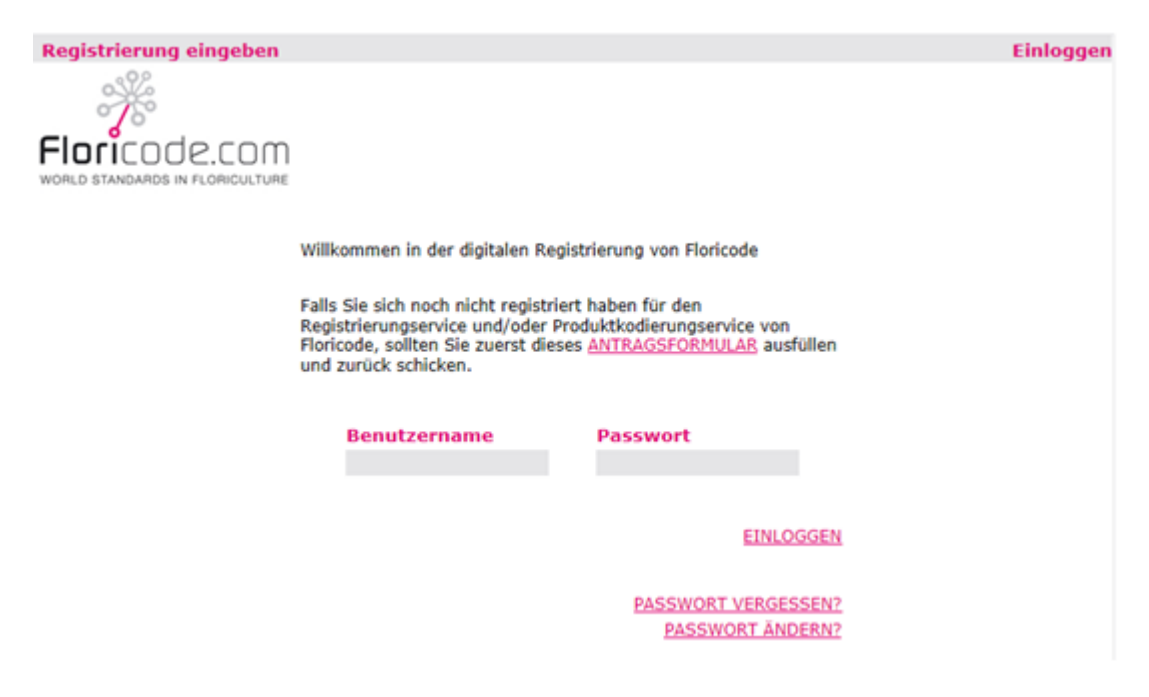

anang i

Registrieren

**Produkt Codes** 

**Betrieb Codes** 

Diese Login wird von Floricode als digitale Signatur betrachtet für die Registrierung. Das Login können Sie auch benützen um in der Datenbank Plantscope zu suchen.

Haben Sie noch kein Login, dann können Sie sich registrieren lassen via "ANTRAGSFORMULARE". Sie werden gelenkt zur Englische Seite. Wählen Sie "Registration and Productcoding". Dieses Formular ausfüllen und unterzeichnet zurücksenden.

## Antragsformulare

Für Geschäftsbedingungen und alle Antragsformulare gehen Sie bitte zu unserer internationalen Seite. I

# **Application forms**

Document Access to Code lists (FTP) Access to Masterdata (API) FloriBar GLN Company and Location codes Message Standards Photo Distribution Registration and Product coding

Download T. 民  $\mathbb Z$ T. 人  $\mathbb{A}$  $\blacktriangle$ 

### Application form for the service of **Registration/Product Coding**

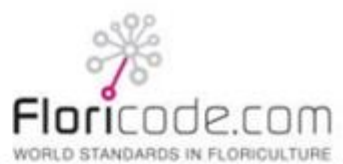

These data will be registered in the Floricode CRM system

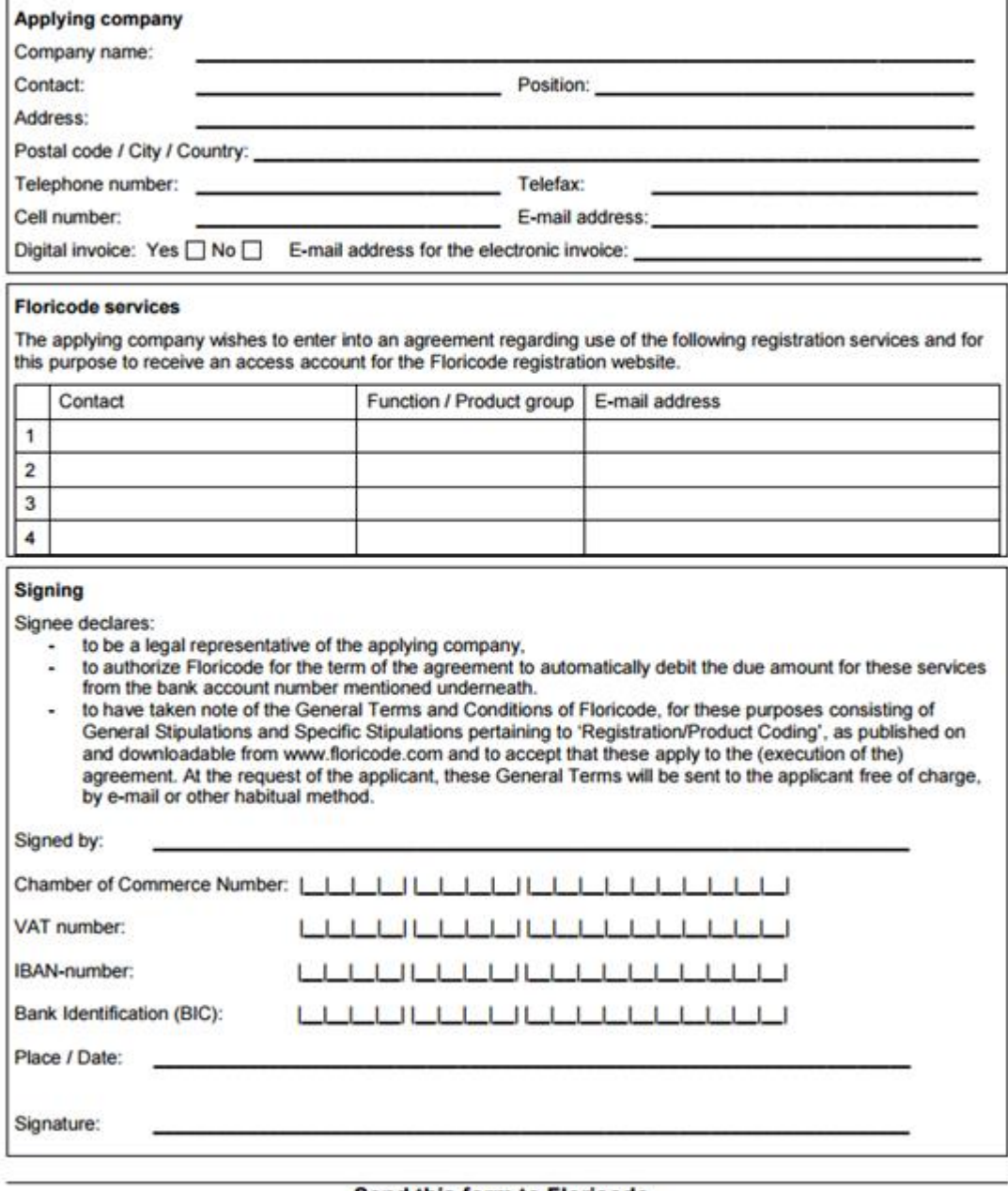

Send this form to Floricode, PO Box 115, 2370 AC ROELOFARENDSVEEN, The Netherlands;<br>fax: + 31 71- 305 15 77 or e-mail: productcodering@floricode.com

Sie empfangen eine Antwort im E-Mail mit Login sobald Floricode dieses Formular hat erhalten.

Sobald Sie sich eingeloggt haben, gelangen Sie automatisch in das digitale Registrierungsformular. Es müssen 4 Schritte durchlaufen werden.

#### **Schritt 1**:

Floricode ist jetzt bekannt mit Ihren Daten, und werden diese hier aufgeführt. Kontrollieren Sie diese Daten und teilen Sie eventuelle Änderungen mit, so dass Floricode Ihre Daten anpassen kann (Sie können die entsprechenden Felder auch selber bearbeiten).

Daten des Züchters: Sind Sie dies selber, dann können Sie die Adressdaten kopieren. Ist ein anderer Züchter betroffen, können Sie hier die entsprechenden Daten eintragen.

Bei Schritt 1 können Sie außerdem angeben, ob der Züchter mit der Registrierung einverstanden ist, oder nicht. Oder das Sie es nicht wissen, dann wird nach dem Grund dafür gefragt. Es kann sich z.B. um ein botanisches Gewächs handeln, das nicht veredelt ist – oder es geht um eine ganz alte Rasse, von welcher der Züchter schon lange gestorben ist.

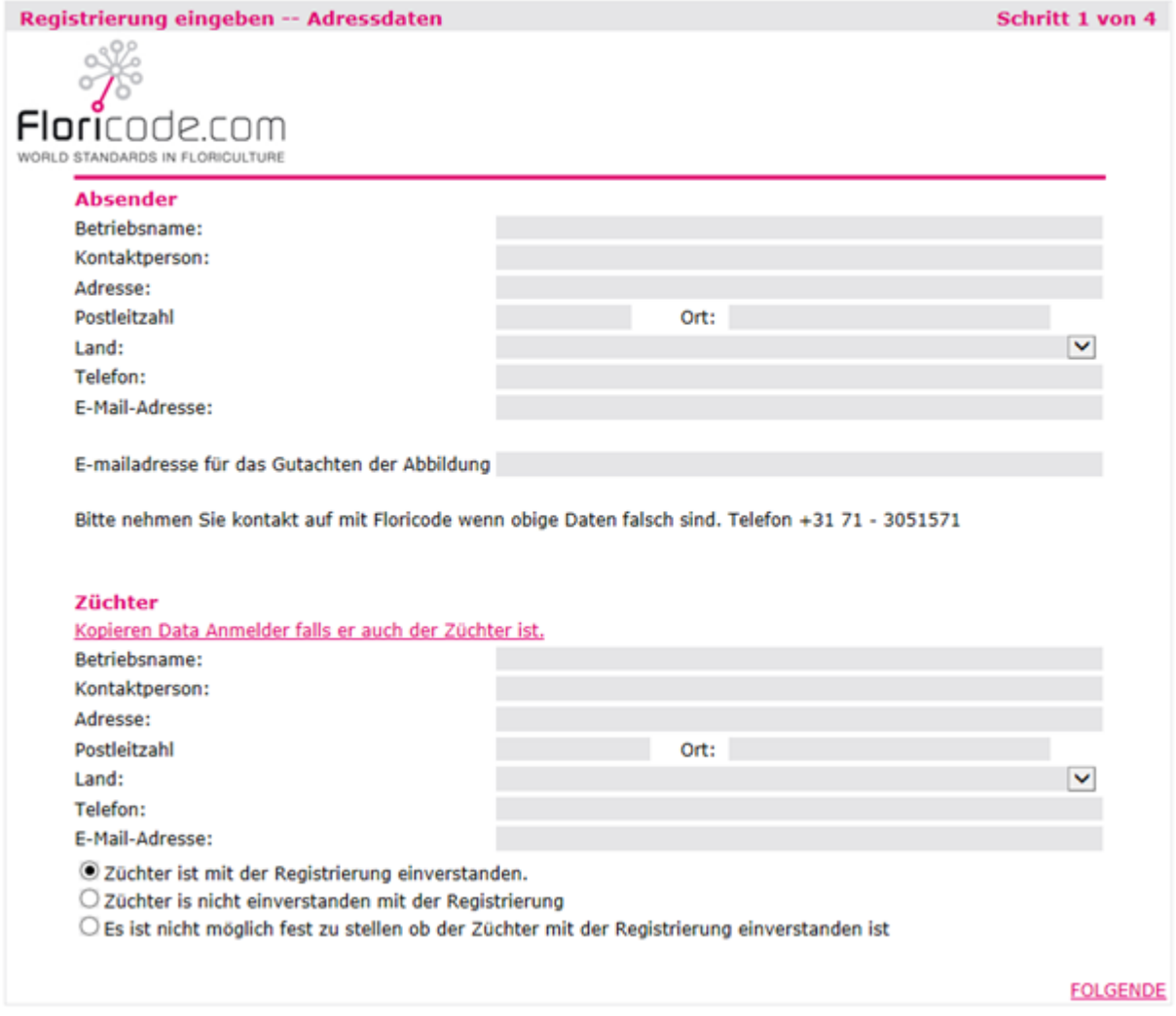

**Schritt 2:** Auf dieser Seite können Sie Daten eintragen zur Namensgebung Ihres Produktes, welches Sie registrieren lassen möchten.

Hier können Sie den Geschlechtsnamen eintragen. Um diesen zu suchen können Sie sich eventuell der LISTE bedienen. Wenn das Produkt auch einen Sortennamen hat, kann dieser ebenfalls eingetragen werden oder über die LISTE gesucht werden. Bei Orchideen kann der zugehörige Grexname eingegeben werden. Bei Geschlechtern die eine Kultivierungsgruppe kennen wie z.B. Tulipa, Chrysanthemum und Lilium kann dieser Name auch eingetragen werden.

Ist das zu registrierende Produkt eine Rasse, dann kann der Rassenamen zum Schluss eingetragen werden. Unter "vollständiger Produktname" sehen Sie jetzt den offiziellen identifizierenden Namen des Produktes.

Betreiben Sie Handel unter einem anderen Namen als unter diesem offiziellen Produktnamen, dann beantworten Sie diese Frage mit NEIN. Es erscheint dann ein Feld, in dem Sie die Handelsbezeichnung/Marke™ eintragen können.

Wollen Sie einen Mix einer Anzahl von Rassen innerhalb eines Geschlechts registrieren unter einer bestimmten Handelsbezeichnung/Marke™, dann kann das auch. Sie tragen dann das Geschlecht ein und antworten mit NEIN bei der Frage, ob der identifizierende Produktname identisch ist mit der Handelsbezeichnung

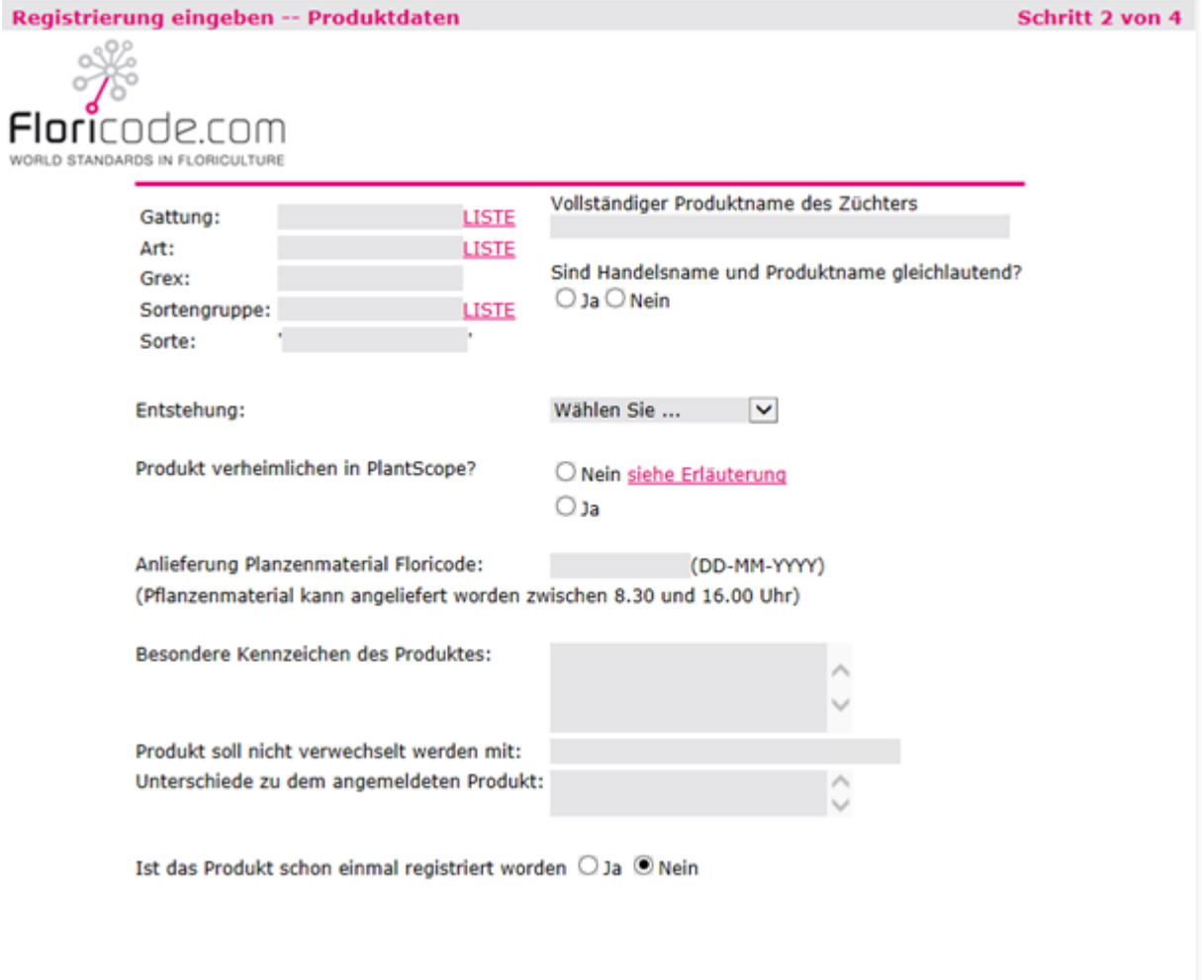

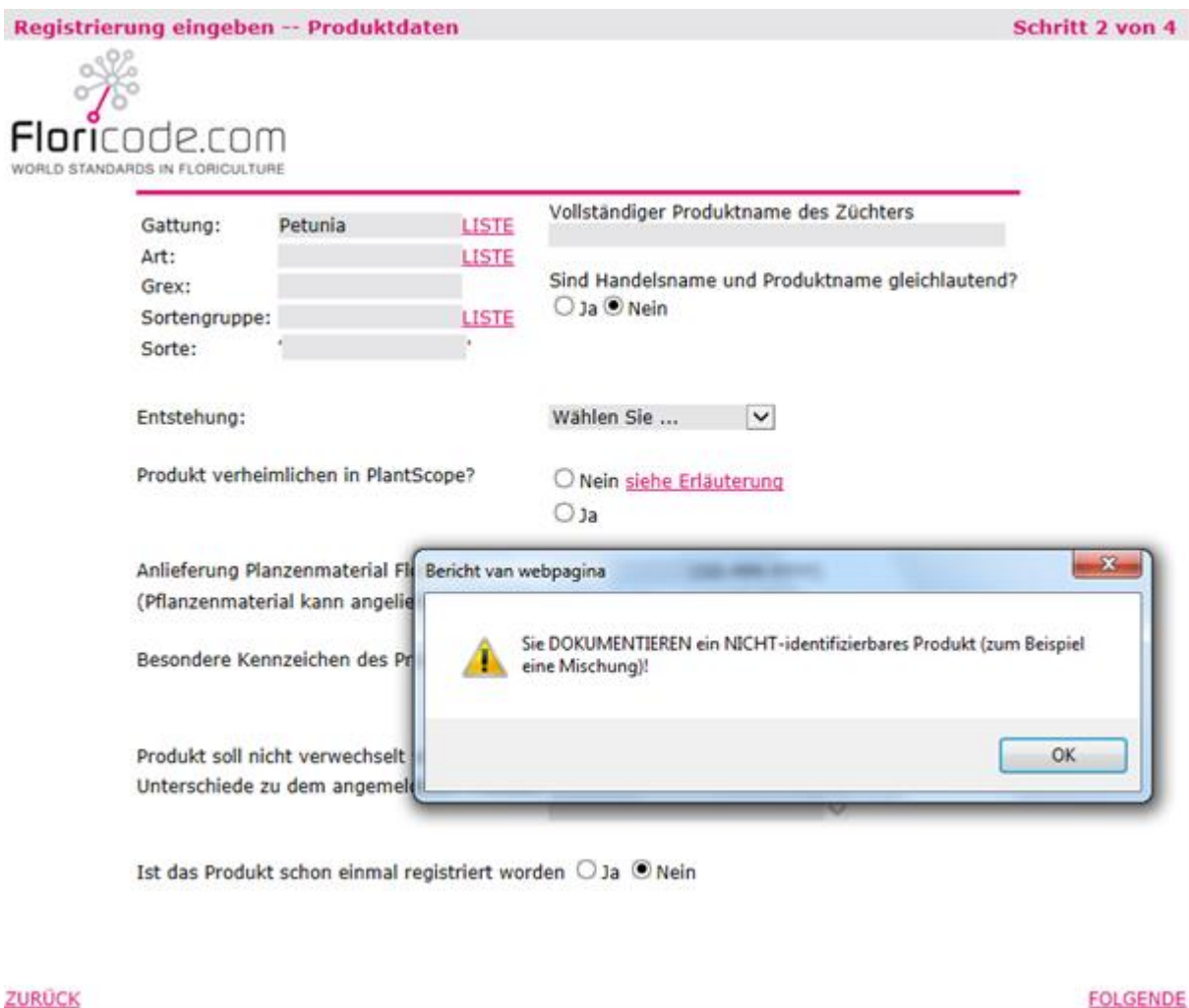

Sie erhalten dann einen Warnhinweis, dass von einer Rassenregistrieren keine Rede ist, dass aber eine Dokumentation von einer besthenden Menge im System aufgenommen werden kann.

Sie können jetzt noch die Art und Weise der Entstehung eingeben und ob das Produkt veröffentlicht werden kann. Auch wird noch um den Anlieferungstag gefragt.

Für die Registrierung und den Handel ist es sehr wichtig zu wissen, welche Eigenschaften Sie an Ihr zu registrierendes Produkt hängen und ob es Produkte gibt, mit denen Verwechselungen auftreten könnten. Dies kann dann bei der Vorstellung an der Versteigerung berücksichtigt werden. Auch wichtige Eigenschaften werden in Plantscope aufgenommen.

Außerdem ist es wichtig zu wissen, ob Ihr Produkt schon irgendwo angemeldet wurde oder bekannt ist.

**Schritt 3:** Auf diese Seite wird angegeben in welche Form das Produkt angeliefert wird. Nur ein Form pro Formular ist möglich wegen die Verwirkung.

Wird eine Baumschuleverwendung gewählt können bestimmte Bedingungen und/oder Eigenschaften des Produktes angekreuzt werden. (Siehe Beispiel hier unten)

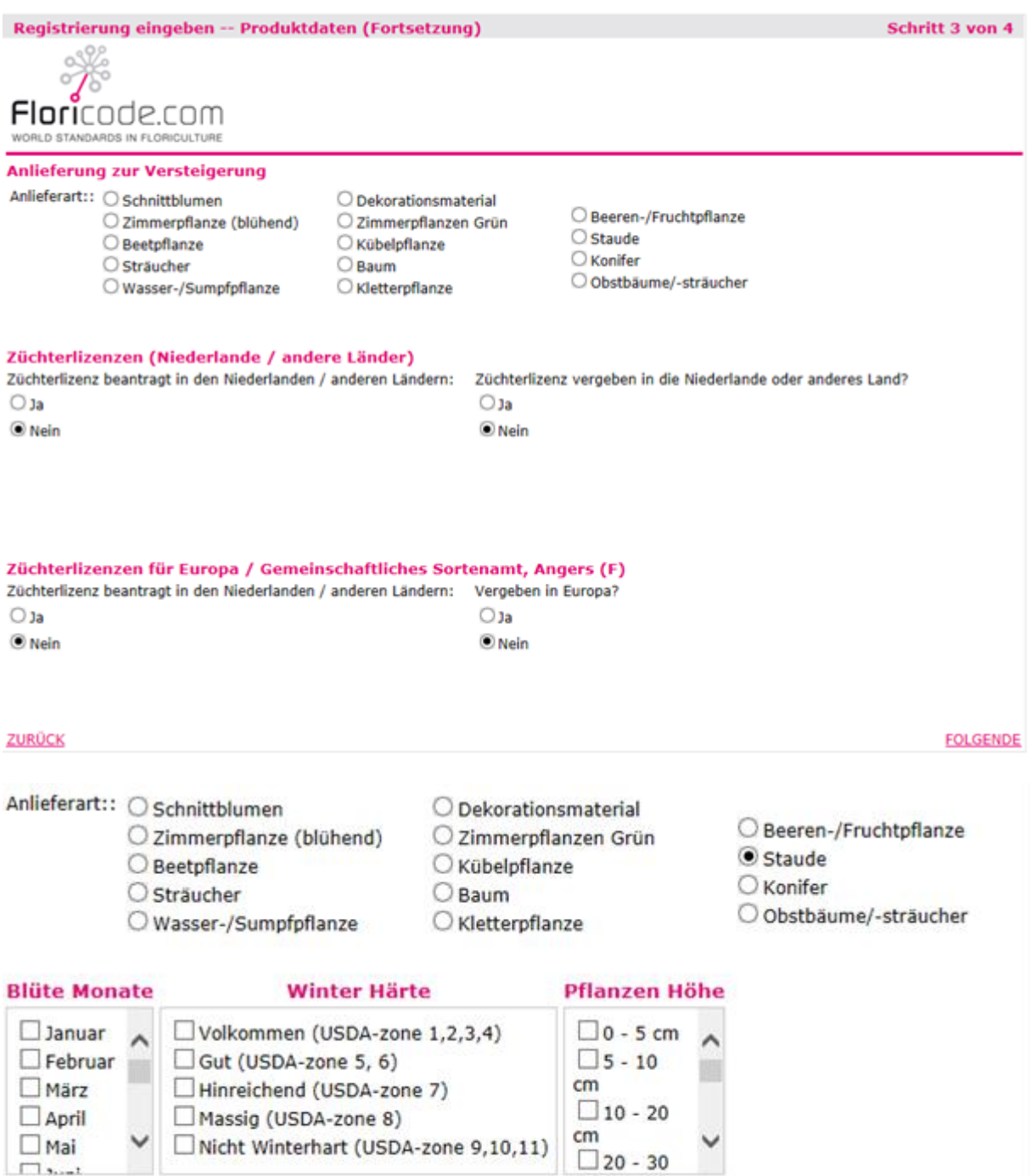

Diese Seite beinhaltet auch Informationen zum Züchterrecht. Sie können hier angeben, ob in einem bestimmten Land bereits Züchterrechte angefragt oder bereits vergeben sind. Die Länder können über ein pop-up angezeigt werden.

Es kann auch angegeben werden, ob ein Züchterrecht für ganz Europa angefragt wurde und vielleicht sogar schon vergeben.

N.B. Für Niederländisches und Europäisches Sortenschutz wird der Bestandsnummer in Klammern als Beispiel gegeben.

**Schritt 4:** Weil eine Registrierung automatisch ein Code generiert müssen Sie auf diese Seite angeben ob Sie nur registrieren um das Produkt in der Datenbank aufzunehmen, aber KEIN Code brauchen.

Nach der digitalen Unterschrift, welche Sie aufgrund Ihres Einloggen gegeben haben, ist Schritt 4 die offizielle Unterzeichnung für diese Registrierung.

Sie können nach Annahme der Lieferbedingungen diese Anmeldung senden.

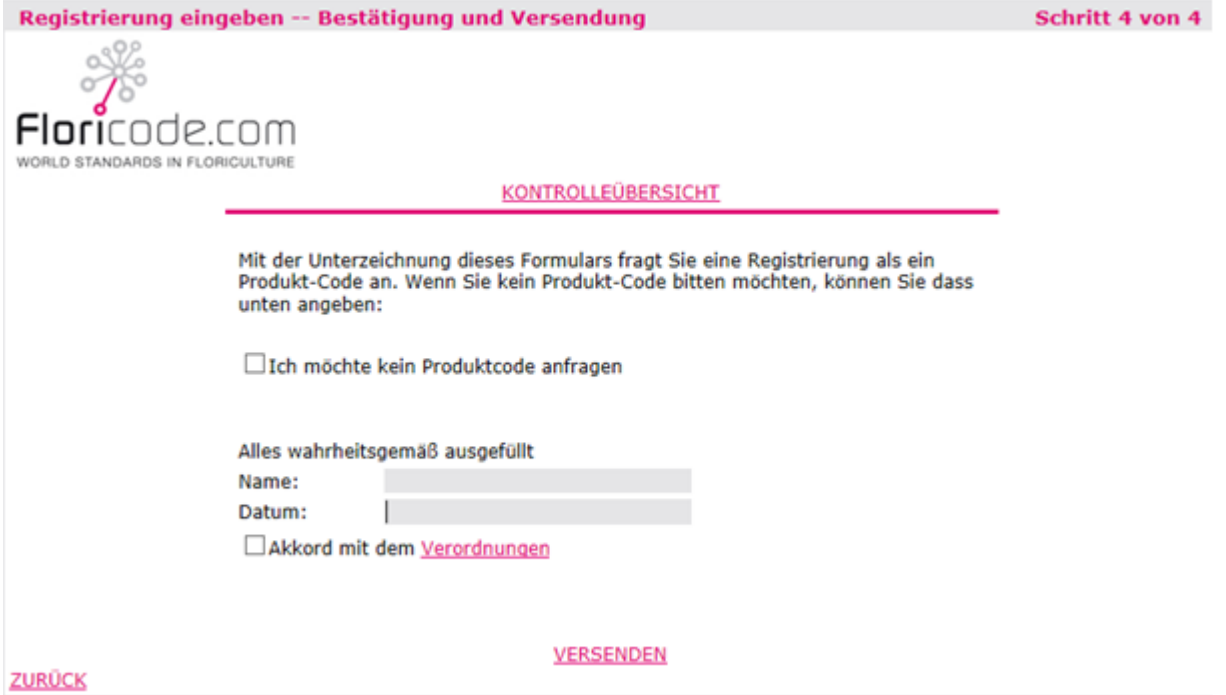

Wenn Sie das digitale Registrierungsformular abgeschickt haben, erhalten Sie hierüber eine Bestätigung. Möchten Sie noch ein weiteres Produkt registrieren lassen, können Sie wieder ein neues Formular öffnen mit zwei Wahlen. Gleichzeitig besteht die Möglichkeit, diese Anfrage für Ihre eigenen Unterlagen auszudrucken.

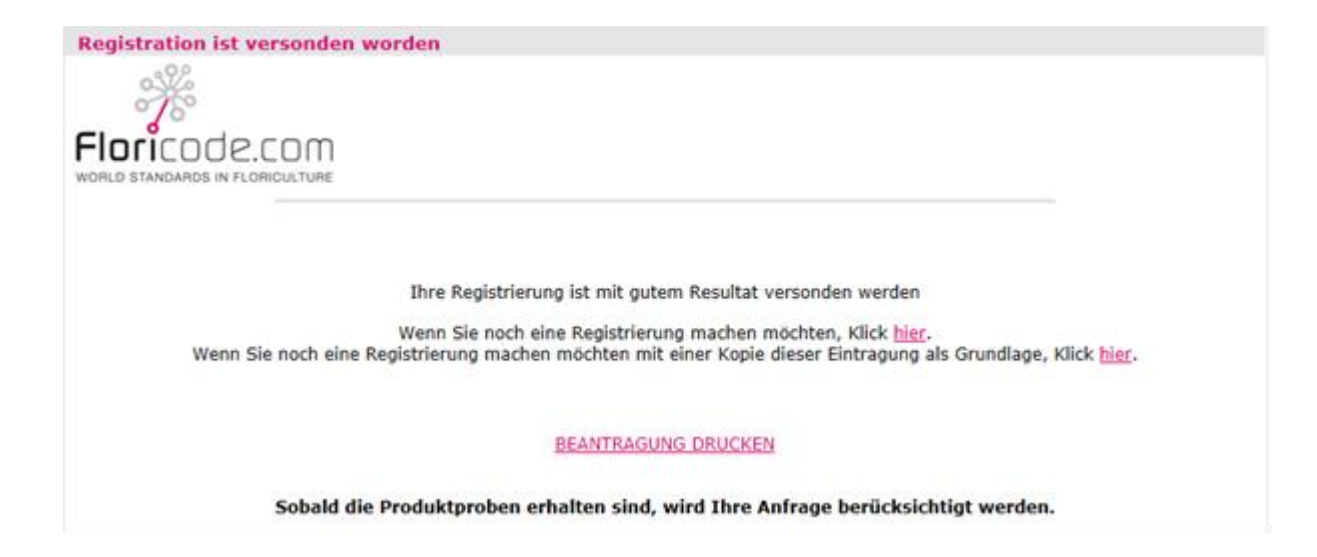

Bei Floricode befindet sich Ihr Formular jetzt in einem Wartezimmer. Von hier wird es zur Bearbeitung genommen sobald auch das Muster empfangen ist. Nach eventuelle Ergänzungen und Korrekturen werden die Daten in die Datenbank Plantscope eingelesen und mit einer Abbildung und Beschreibung versehen.

Ihre Produktcode empfangen Sie in einem E-Mail. (es sei denn, Sie haben angegeben kein Code zu brauchen)

Nach einiger Zeit erhalten Sie von Floricode noch ein E-Mail mit der Aufforderung, die Abbildung zu genehmigen.

Auch wird ein Bild mit hohe Auflösung geschickt.

Beispiel Produktcode Bericht

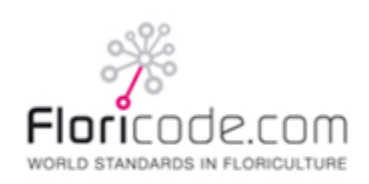

Anmeldungsformular

Sotaweg 21(Var.Center) 2371 GA Roelofarendsveen

Telefon: +31 71 305 15 71 Telefax: +31 71 305 15 77

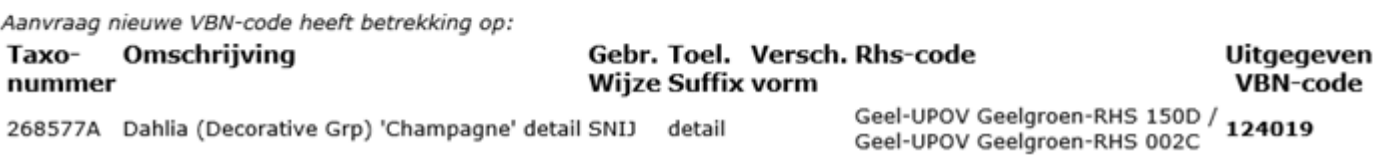